## DEVICE & CONNECTION GUIDE

Last updated 4/3/20

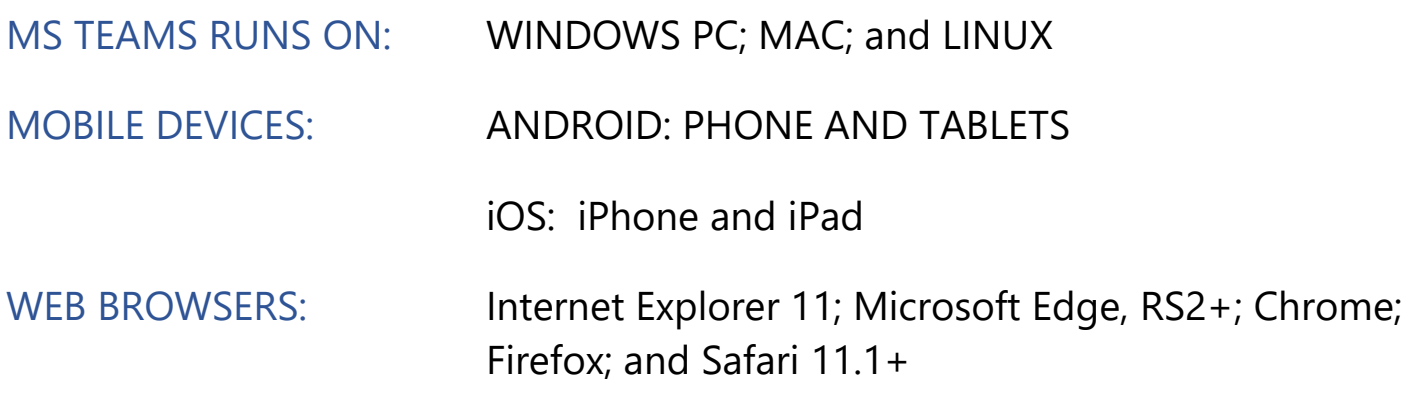

We recommend using a secure and private internet • Device must have **front-facing camera** connection (or cellular service on your mobile • Allow browser access to **camera and**  device). If you are in a corporate office, firewalls **microphone** often block the video connection. Turn off WiFi • Earphones **must have a microphone** and refresh your page on a cellular device, or try **•** Turn device volume up another secure WiFi network on your computer.

## INTERNET & WIFI AUDIO & VIDEO

- 
- 
- 
- 

MS Teams runs in web browser or may be downloaded to a device. Anyone with an email account, such as Outlook, Gmail or others, can participate as a guest in Teams.

## MAKING A TEAMS TEST CALL

To make a test call with the desktop client, click your avatar (picture) in the top bar and select Settings, then Devices. Make sure that the right audio devices are selected for the test and then click **Make a test call** (Figure 1).

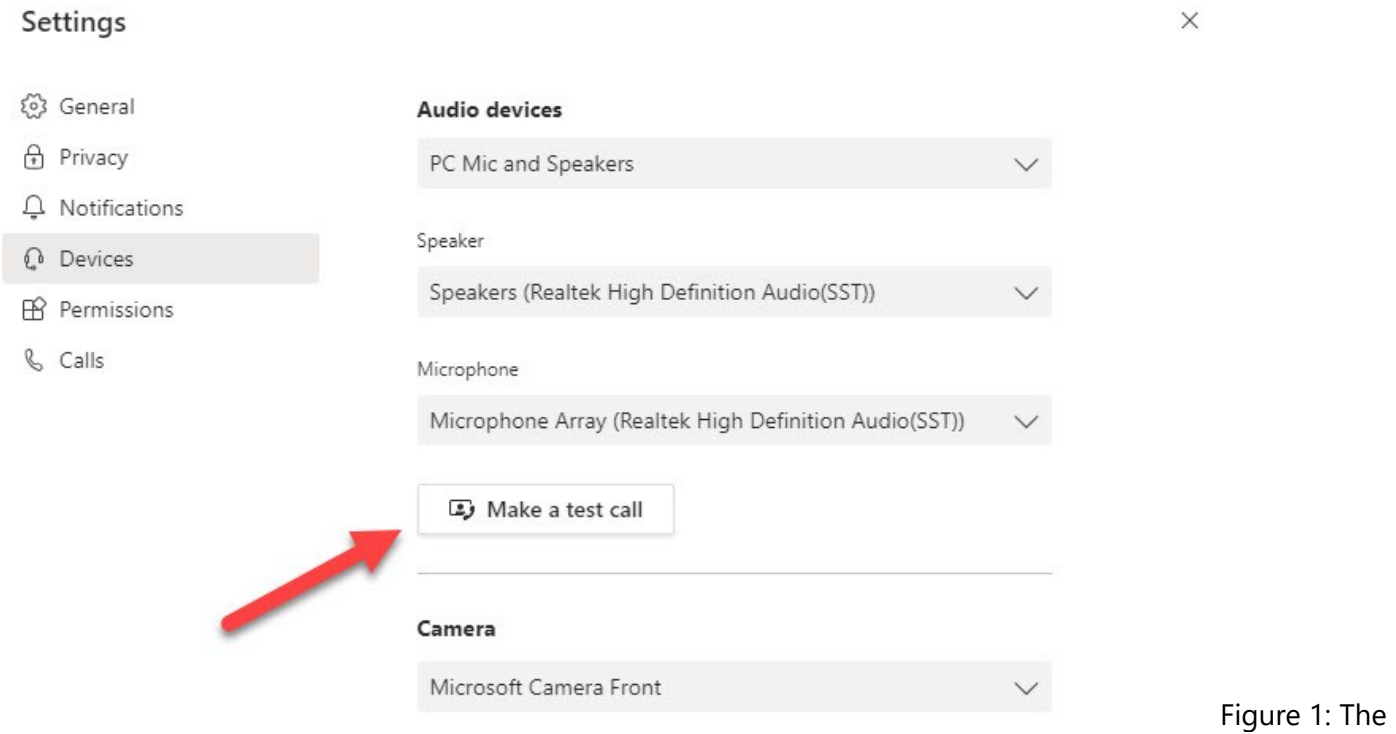

test call option in Teams settings

Teams makes the test call to a bot. Unlike human beings, bots are always ready to accept a call. The bot answers and allows you to record some words before playing the words back to you to check if the quality is acceptable. At the end of the call, you see some test results (Figure 2).

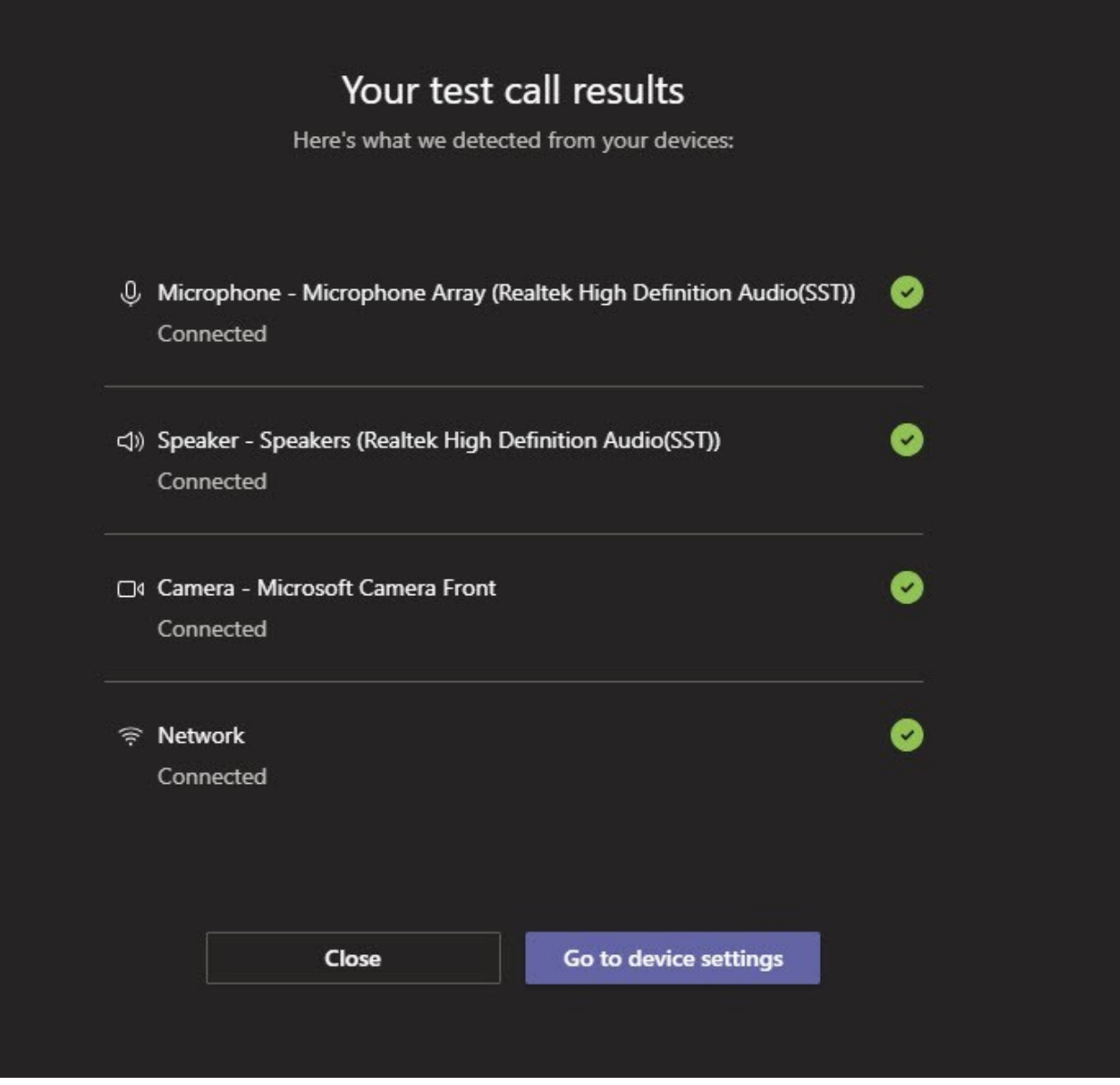

Figure 2: The results of a Teams test call

The test call verifies that you can connect to Teams to make a call in the same way as you'd call into a meeting. It tests the selected audio devices and it shows you what you see on the camera.